## **ALTA DE NUEVA EDICIÓN DE TTPP**

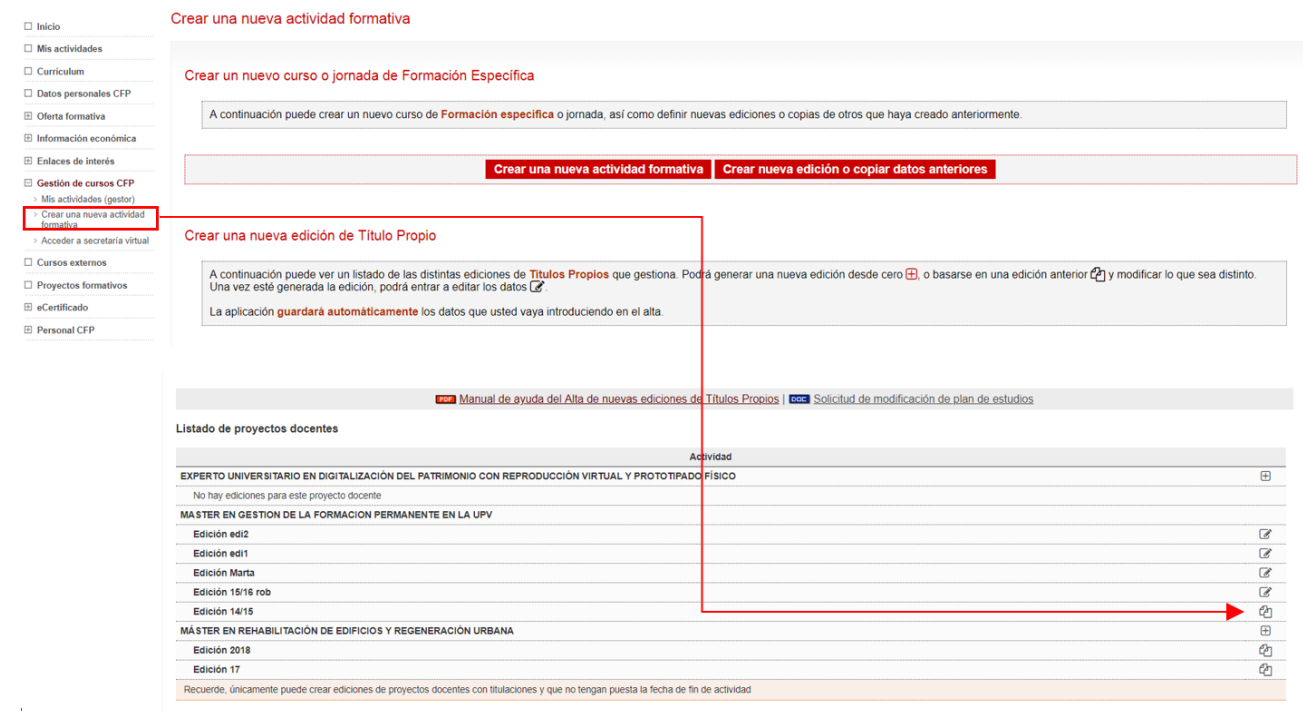

Para dar de alta una nueva edición de Titulo Propio, entrar en el Portal de Formación, y pinchar en el menu "Crear una nueva actividad formativa". Al final de la pantalla aparecerá la edición anterior y se podrán "copiar los datos" para la próxima edición.

En el siguiente documento se pueden consultar las instrucciones completas del proceso:

## **PROCESO DE ALTA DE NUEVA EDICIÓN DE TTPP**

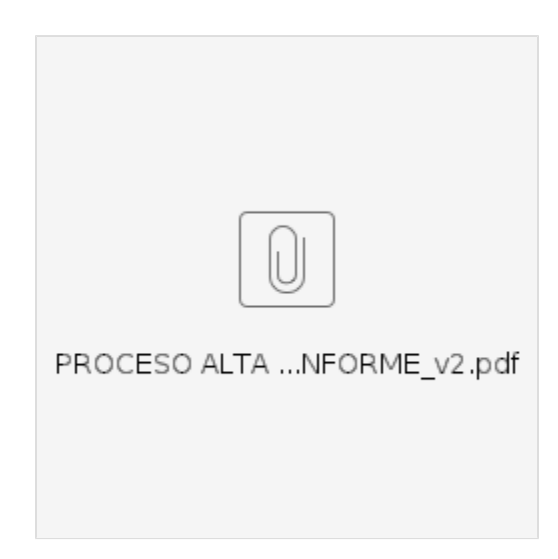

## **RESUMEN PROCESO ALTA NUEVA EDICIÓN DE TTPP**

1.-**(TP)** Si hay **CAMBIO DE ASIGNATURAS**, solicitarlo por el Portal de Formación en la edición anterior y esperar a validación. Dudas a Técnico de Gestión del TP.

2.-**(TP) RELLENAR ALTA ON-LINE** de la edición. Dudas a Servicios Administrativos.

3.-**(TP)** Pasar las **COMPROBACIONES** y **ENVIAR ALTA**. Si es bajo demanda con excepción (fechas, horas), solicitar importación.

4.-**(TP)** Subir **PRESUPUESTO FIRMADO** al Portal de Formación (modelo actualizado).

5.-**(CFP) REVISAR** y pasar al sistema. Devolver edición a (TP) si hay que corregir. (Volver a Punto 2 del proceso).

6.-**(TP) VALIDAR PUBLICIDAD.**

7.-**(TP)** Enviar documentos de **COLABORADORES DOCENTES EXTERNOS** siempre **ANTES** de comenzar la docencia.